# Obtention d'une réponse SLAC

## Table des matières

Réservé aux clients/partenaires externes : ces instructions sont fournies pour aider les clients/partenaires à effectuer eux-mêmes l'action suivante pour résoudre le problème. Si le client/partenaire rencontre des problèmes en suivant les instructions, demandez-lui d'ouvrir un dossier auprès de l'assistance pour les licences [\(https://www.cisco.com/go/scm\)](https://www.cisco.com/go/scm) pour l'aider à résoudre. Veuillez NE PAS effectuer ces actions vous-même si vous êtes une ressource interne de Cisco en dehors de l'équipe d'assistance pour les licences.

Q : Quel est le flux SLAC (Smart Licensing Authorization Code) via SSM On-Prem en modes connecté et déconnecté ?

R : SSM On-Prem doit être synchronisé avec le cloud CSSM pour obtenir le SLAC. Une fois que la demande d'authentification est reçue sur l'application On-Prem SSM à partir du périphérique, l'application On-Prem SSM doit être synchronisée avec le cloud CSSM pour récupérer la réponse SLAC.

Si vous utilisez une synchronisation réseau, la synchronisation sera déclenchée en fonction de la planification de la synchronisation réseau. Si vous préférez, une méthode plus rapide est obtenue en déclenchant manuellement la synchronisation du réseau à tout moment :

Pour effectuer une synchronisation manuelle afin d'obtenir la SLAC :

Étape 1 : Ouvrez SSM On-Prem.

Étape 2 :. Accédez à Espace de travail de licence > Licence Smart > Rapports > Horaires d'utilisation > Horaire de synchronisation avec Cisco > Synchroniser maintenant avec Cisco. La demande de synchronisation est envoyée au cloud CSSM, qui traite la demande d'authentification et renvoie la réponse d'authentification à SSM On-Prem. Une fois que SSM On-Prem obtient la réponse d'authentification, SSM On-Prem envoie la réponse aux périphériques respectifs.

Étape 3 : envoyez la demande d'authentification à partir du périphérique.

Étape 4 : Dans l'application SSM On-Prem, accédez à Espace de travail de gestion des licences > Smart Licensing > Inventory > SL Using Policy > liste déroulante Export/Import > Export Usage to Cisco et téléchargez le fichier.

Étape 5 : Accédez au cloud CSSM à partir de [https://software.cisco.com/.](https://software.cisco.com/)

Étape 6 : choisissez le compte Smart correct > Gérer les licences > Rapports > Fichiers de données d'utilisation > Télécharger les données d'utilisation, puis téléchargez le fichier téléchargé à partir de l'application locale SSM. CSSM Cloud traite le fichier et vous invite à télécharger un fichier de réponse.

Étape 7 : Téléchargez le fichier de réponse à partir du cloud CSSM.

Étape 8 : Accédez à l'application On-Prem SSM à l'aide de https://<ip-address of OnPrem>.

Étape 9 : Accédez à Espace de travail de licence > Licence intelligente > Inventaire > SL à l'aide de la politique > Menu déroulant Export/Import > Import from Cisco et téléchargez le fichier de réponse que vous avez téléchargé à partir du cloud CSSM.

Q. : Comment activer l'autorisation HSEC instantanée sur le SSM On-Prem ?

R : La version 8-202304 a ajouté la demande d'autorisation instantanée à l'option CSSM pour permettre une communication immédiate avec le cloud CSSM. Cette communication est requise pour les périphériques nouvellement connectés et n'est applicable que lorsque l'accès en ligne au cloud CSSM est possible. Lorsqu'elle est désactivée, cette communication n'est effectuée que pendant la synchronisation planifiée, ce qui entraîne un délai à partir du moment où un périphérique est connecté et où les fonctionnalités configurées peuvent fonctionner. Pour plus d'informations, consultez le Guide de l'utilisateur sur site de Cisco Smart Software Manager.

Pour activer la demande d'autorisation instantanée vers CSSM :

Étape 1 : dans l'espace de travail d'administration sur site, cliquez sur le widget Paramètres. La fenêtre Paramètres s'affiche.

Étape 2 : cliquez sur l'onglet CSLU.

Étape 3 : faites glisser la demande d'autorisation instantanée vers CSSM pour basculer vers la droite pour activer.

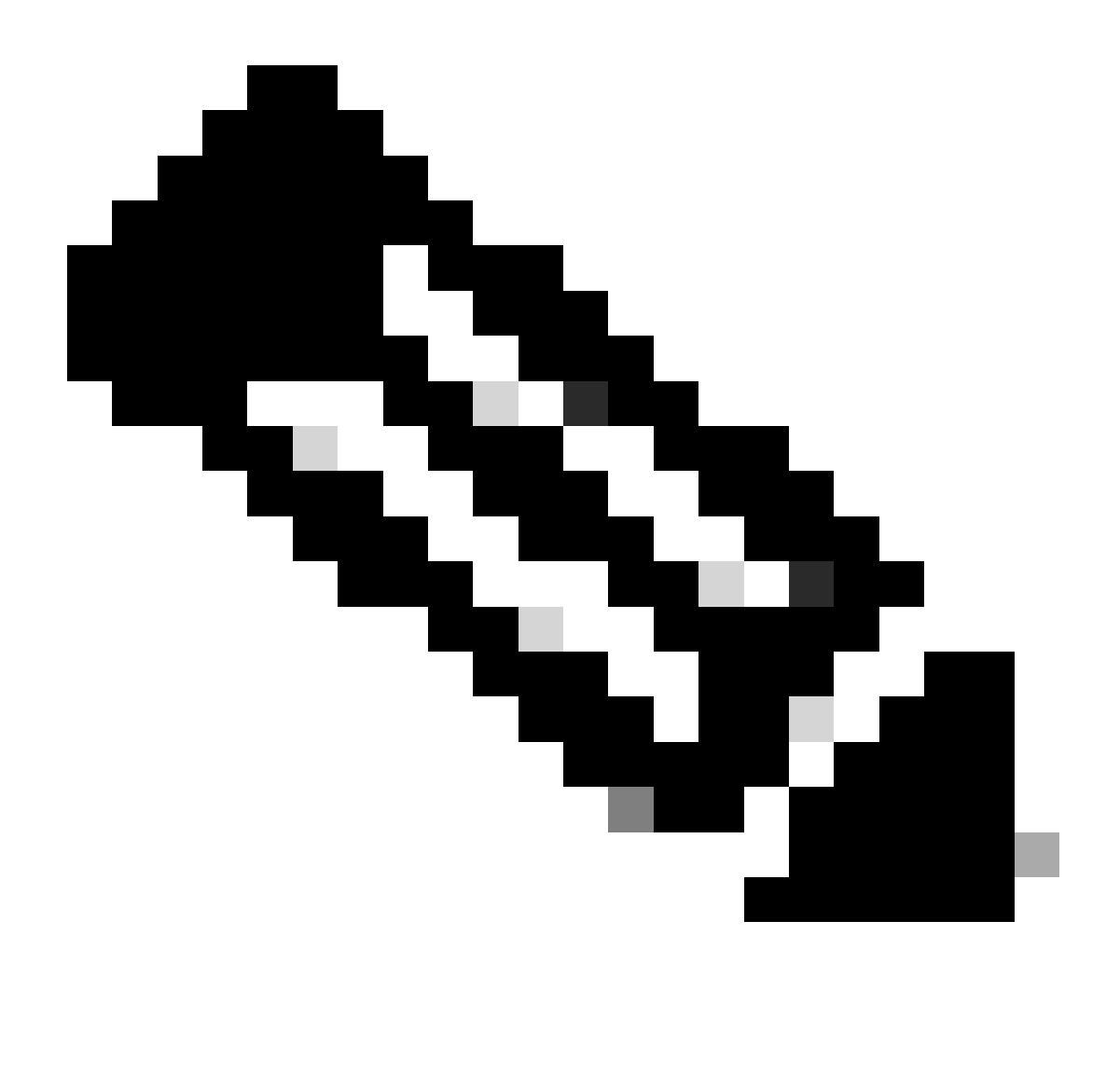

#### Remarque :

· La demande d'autorisation instantanée au CSSM ne prend en charge que les périphériques en mode push. Les périphériques en mode pull ne sont pas pris en charge.

· Le cloud CSSM inclut les licences réservées dans le nombre total de licences utilisées. Cependant, SSM On-Prem ne fonctionne pas. Cela entraîne le CSSM

Cloud et SSM-On Prem pour afficher un nombre différent de licences utilisées après l'envoi de plusieurs requêtes SLAC.

#### Dépannage :

Si vous rencontrez un problème avec ce processus, que vous ne pouvez pas résoudre, ouvrez un dossier de licence dans **Support Case Manager (SCM)** en utilisant l'option Software Licensing.

Pour obtenir des commentaires sur le contenu de ce document, veuillez le soumettre [ici](https://app.smartsheet.com/b/form/b4046460ebdf4287bba6c3de30bd39b9) .

### À propos de cette traduction

Cisco a traduit ce document en traduction automatisée vérifiée par une personne dans le cadre d'un service mondial permettant à nos utilisateurs d'obtenir le contenu d'assistance dans leur propre langue.

Il convient cependant de noter que même la meilleure traduction automatisée ne sera pas aussi précise que celle fournie par un traducteur professionnel.